### ZNC5v-3x **Аппаратный ЧПУ контроллер**

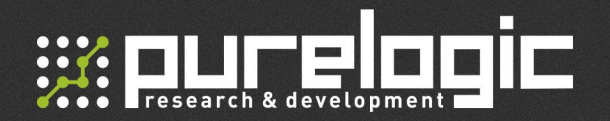

#### www.purelogic.ru

#### Контакты:

- +7 (495) 505 63 74 Москва +7 (473) 204 51 56 - Воронеж
- 394033, Россия, г. Воронеж, Ленинский пр-т, 160, офис 135
- ПН-ЧТ: 8.00–17:00  $\omega$ ПТ: 8.00–16.00 Перерыв: 12.30–13.30

info@purelogic.ru  $\omega$ 

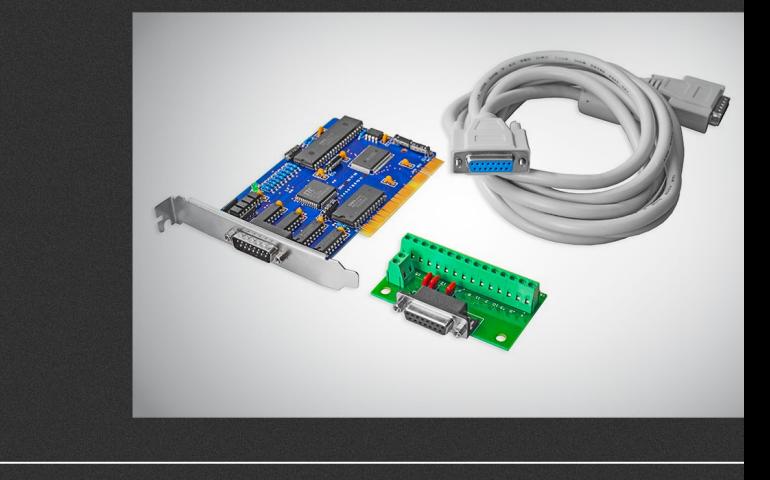

### РУКОВОДСТВО ПО НАСТРОЙКЕ

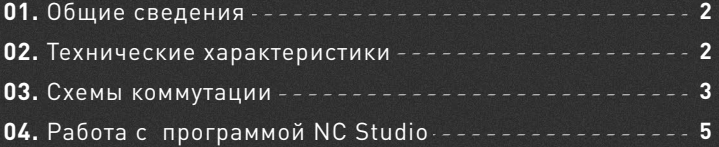

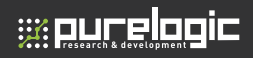

# 01

02

### Общие сведения

**Аппаратная платформа стабильно работает с версией NcStudio V5.4.53. Для корректной работы необходимо после установки платы в ПК зайти в диспетчер устройств и обновить драйвер, указав путь к папке с установленной студией. Дистрибутив доступен для скачивания на странице с товаром.** 

Данная плата позволяет управлять трехосевым фрезерным станком с ЧПУ с компьютера под управлением Windows.

#### **Комплект поставки:**

- Плата NC Studio для PCI-слота.
- Кабель DB15FM коммутации управляющих сигналов.
- Плата коммутации для удобства подключения приводов и датчиков.

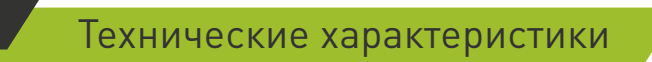

Используемое системой ПО NC Studio - одна из самых распространенных систем ЧПУ для портальных станков. Основными преимуществами её являются:

- Стабильность работы.
- Высокое качество работы планировщика траектории.
- Простой и интуитивно понятный интерфейс.
- Возможность виртуальной симуляции управляющей программы.
- Генерация отдельным управляющих сигналов аппаратным контроллеров, что увеличивает стабильность системы в целом.

#### **Базовые характеристики системы:**

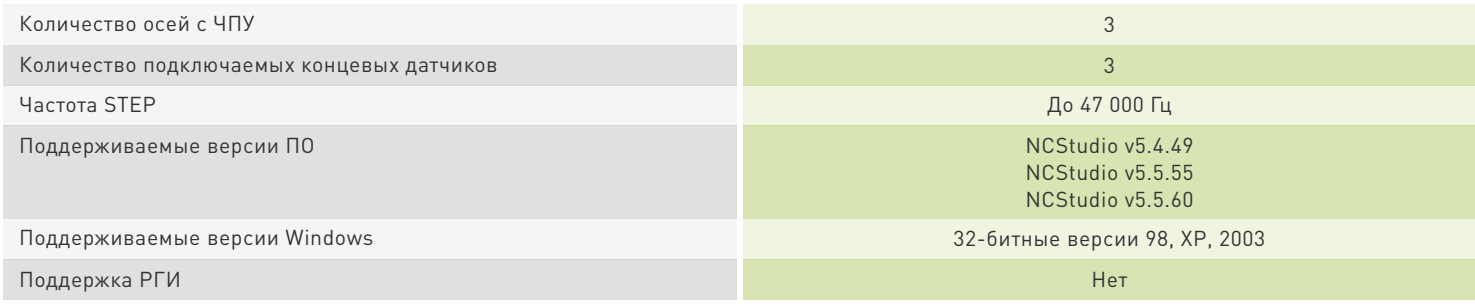

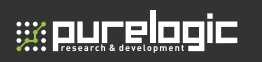

По ссылке [«Драйверы и ПО»](www.purelogic.ru/files/downloads/SOFT/Controller/NCStudio_ZNC5v-3x_SW_Purelogic.zip) можно скачать английскую версию программы NCStudio и русификатор к ней.

### 03 Схемы коммутации

**Типичная схема коммутации станка с системой NC Studio v5, вариант 1:**

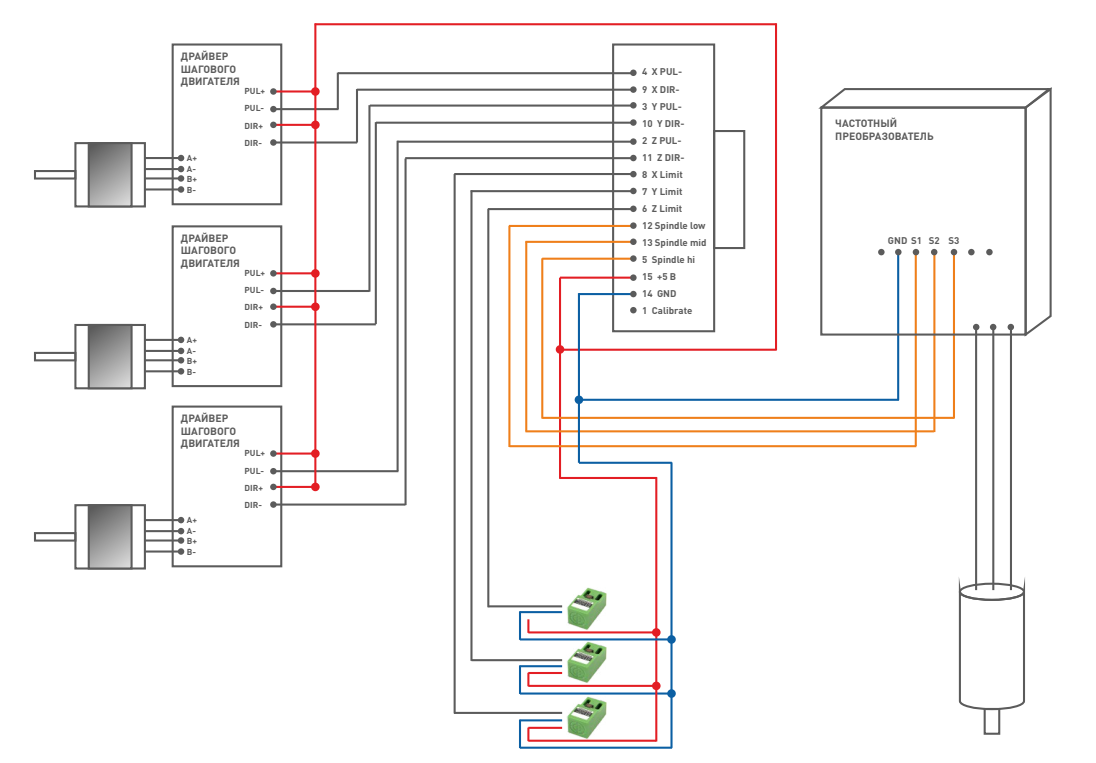

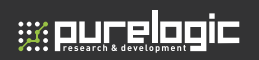

**Типичная схема коммутации станка с системой NC Studio v5, вариант 2:**

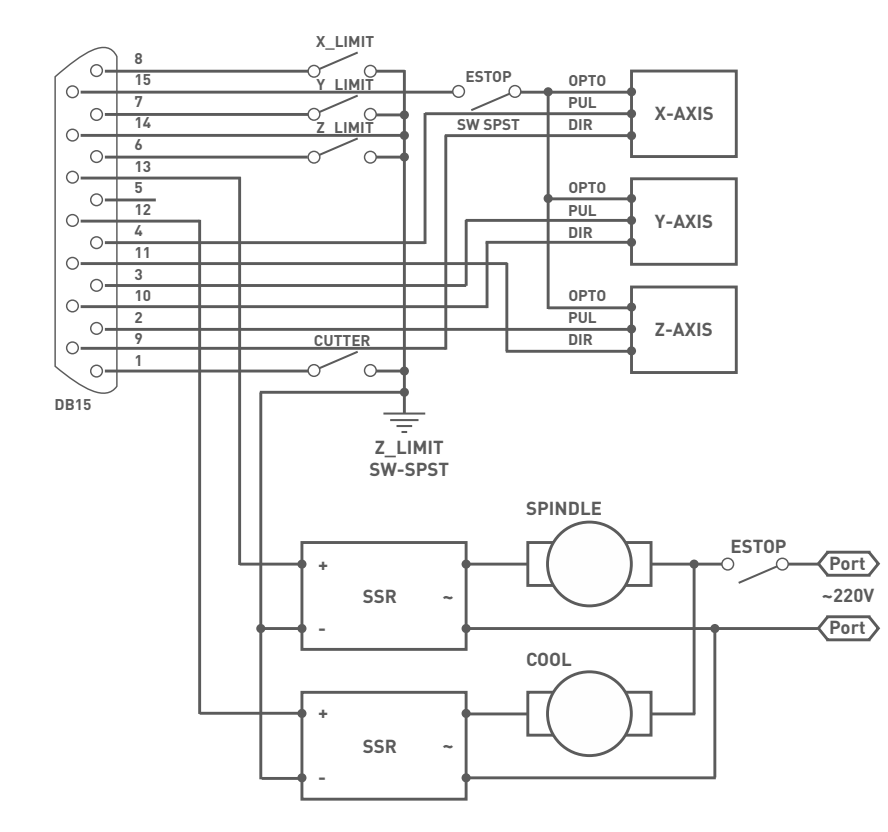

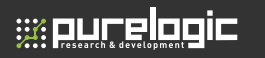

# 04 Работа с программой NC Studio

#### **1. УВЕДОМЛЕНИЕ**

• Если в устройстве найдены неисправности, пожалуйста, свяжитесь с уполномоченным представителем за оперативным решением проблемы.

• Производитель не несет ответственности за ущерб, причиненный личности или имуществу, вызванные неправильным или несанкционированным ремонтом или использованием оборудования.

• Несмотря на то, что были предприняты значительные усилия по обеспечению точности содержания данного паспорта, производитель не будет нести ответственность за содержащиеся в нем ошибки или за непредвиденный или последующий ущерб, вызванный оснащением, действиями персонала или использованием этого материала.

• Данное руководство и его содержание не может воспроизводиться, копироваться, передаваться или распространяться в любом виде и любыми средствами: радио, электронными, механическими, фотокопированием, сканированием, факсимильными или другими методами; или для любых иных целей без предварительного письменного разрешения.

• Намеренное использование оборудования должно выполняться согласно инструкциям данного паспорта. Ни при каких обстоятельствах компания Purelogic R&D не будет нести ответственность за любые повреждения, нанесенные полностью или частично заказчиком, или за любой экономический урон, физические травмы, упущенный доход, упущенную прибыль, утраченные сбережения или другой косвенный, непредвиденный или последующий ущерб, понесенный кем бы то ни было, даже если компания Purelogic R&D извещала о возможности таких потерь или требований.

• Windows©, Windows XP© являются торговыми марками, упомянутыми в данном паспорте. Эти торговые марки являются собственностью их соответствующих владельцев авторского права.

• Компания Purelogic R&D оставляет за собой право пересматривать данное руководство и время от времени вносить в него изменения без обязательного уведомления кого бы то ни было о таких пересмотрах или изменениях.

#### **2. ЧТО НУЖНО СДЕЛАТЬ, ЧТОБЫ ПОЛУЧИТЬ ПОМОЩЬ**

• Попытайтесь воссоздать ситуацию, в которой возникла проблема, и запишите обстоятельства, при которых возникла проблема. Будьте готовы описать всю относящуюся информацию о компьютере, который был использован в системе лазерного резания и гравирования, например, программное обеспечение, операционная система и тип компьютера.

• Обратитесь к представителю по продажам, чтобы он помог вам диагностировать проблему.

Варианты связи: написать в техподдержку на сайте www.purelogic.ru; написать письмо на info@purelogic.ru; позвонить по бесплатному (в России) номеру 8-800-555-63-74.

## **Waucelogic**

#### **3. ИНТЕРФЕЙС ПОЛЬЗОВАТЕЛЯ NC STUDIO**

ПО Ncstudio построен с использование таких стандартных элементов, как строка меню, панель инструментов, строка состояния и диалоговые окна. На следующем рисунке показано главное окно программы Ncstudio. Окно разбито на три области (рис. 1), в которых отображаются:

- NC state (состояние NC)
- Вкладки Track (трассировка), Log (журнал), Editor (редактор) и I/O state (состояние ввода-вывода)
- Вкладки Auto (автоматический) и Manual (ручной).

#### **4. СТРОКА МЕНЮ**

Под строкой заголовка располагается строка меню (рис. 2), содержащая несколько раскрывающихся меню. Каждое раскрывающееся меню может содержать несколько пунктов; каждый пункт активизирует определенную функцию, команду или состояние. Для того, чтобы активизировать какую-либо функцию, выполнить команду или изменить состояние, необходимо выбрать соответствующий пункт меню. Для выбора пунктов меню можно использовать не только мышь, но и клавиатуру.

#### **Выбор пунктов меню с помощью мыши**

Щелкните левой кнопкой мыши на названии меню в строке меню, затем щелкните левой кнопкой мыши на требуемом пункте раскрывшегося меню.

#### **Выбор пунктов меню с клавиатуры**

Нажмите клавишу ALT, затем, удерживая ее - клавишу буквы, соответствующей подчеркнутой букве в наименовании меню (например, чтобы открыть меню File, следует нажать ALT+F).

#### **Использование клавиш быстрого вызова**

Некоторым пунктам раскрывающихся меню сопоставлены клавиши быстрого вызова, например, клавиша F9 соответствует команде « Пуск ( S)» меню Operation, т.е. нажатие этой клавиши приведет к непосредственному выполнению соответствующей команды.

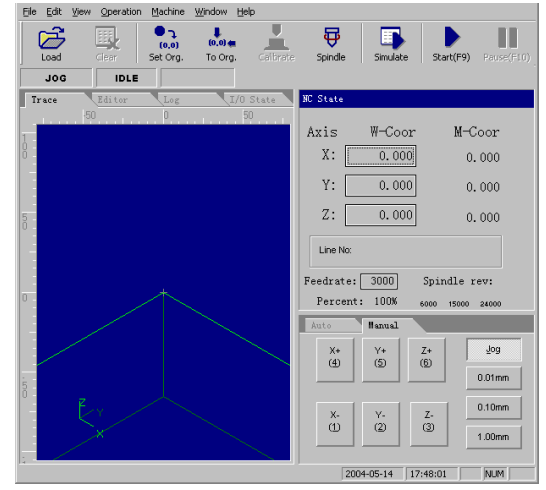

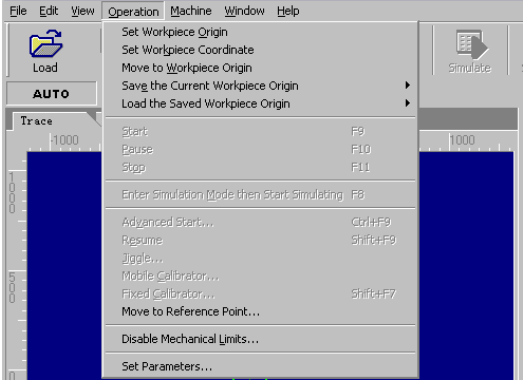

**Рис. 2**

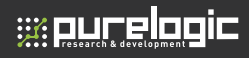

Многоточие рядом с наименованием пункта меню (например, open and load (O) …) означает, что при выборе этого пункта меню откроется диалоговое окно. Серый цвет шрифта в наименовании пункта меню означает, что этот пункт меню не может быть выбран в данной ситуации. Кроме того, по нажатию правой кнопки мыши на различных элементах окна открывается контекстное меню, содержащее список команд и функций, сопоставленных данному элементу окна.

#### **5. ПАНЕЛЬ ИНСТРУМЕНТОВ**

Под строкой меню располагается панель инструментов (рис. 3). На панели инструментов располагаются кнопки функций, которые можно непосредственно активизировать щелчком левой кнопки мыши.

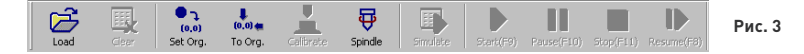

#### **6. СТРОКА СОСТОЯНИЯ NC**

Строка состояния NC располагается под панелью инструментов и используется для отображения текущего состояния NC и вывода некоторых сообщений (рис. 4).

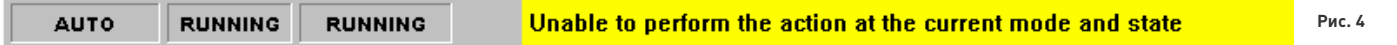

#### **7. СТРОКА СОСТОЯНИЯ ПРОГРАММЫ**

В нижней части рабочего окна программы располагается строка состояния (рис. 5).

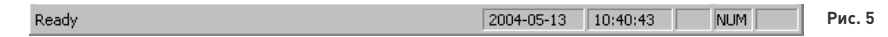

**Поле сообщения:** в этом поле выводится справочная информация о текущей выполняемой операции или выбранной команде. **Дата и время:** в этом поле выводятся текущие дата и время.

**Индикаторы режима клавиатуры:** в этих полях выводятся индикаторы режимов клавиатуры (Caps Lock, Num Lock и Scroll Lock).

#### **8. ВКЛАДКА NC STATE**

В верхней части вкладки отображаются текущие значения координат по осям; в нижней части вкладки отображаются значения скорости подачи и частоты вращения шпинделя (рис. 6).

Внимание! Параметры, отображаемые на вкладке, могут различаться в зависимости от настроек платы и пользовательских установок; используйте приведенные иллюстрации в качестве справочной информации.

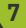

#### **ZNC5v-3x.** Аппаратный ЧПУ контроллер

### **Winunelogic**

#### **Сведения о режиме и продолжительности обработки**

В строке заголовка вкладки NC state отображается также некоторая статусная информация. Например, на предыдущем рисунке (рис. 7) показан вид вкладки в режиме имитации: в строке заголовка выводится название режима simulating mode, а в правой части строки заголовка выводится аппроксимированное значение продолжительности обработки (соответствующее скорости подачи 100%). В процессе нормальной работы в этой позиции выводится фактическая продолжительность обработки.

#### **Текущее положение**

Для наглядного отображения текущего положения рабочего органа ПО Ncstudio выводит его координаты одновременно в двух системах отсчета: в системе координат станка и в системе координат заготовки. В ПО Ncstudio предусмотрено большое количество функций для поддержки двух координатных систем: оператор может просматривать координаты рабочего органа одновременно в двух системах, переключаться из одной системы в другую и определять сдвиг между двумя системами.

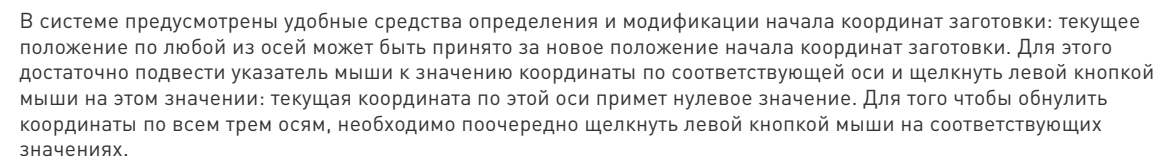

#### Рекомендация

Эту операцию можно выполнить также, выбрав пункт меню Operation (O)|Set Workpiece Origin … или щелкнув мышью на соответствующей кнопке в панели инструментов.

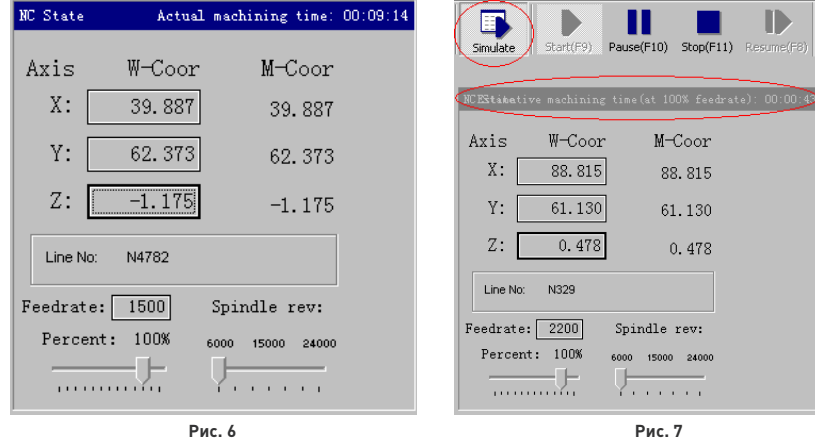

При выполнении операции возврата в исходное положение перед наименованием каждой оси координат появляется значок «доступности системы координат станка».

См. следующий рисунок (рис. 8).

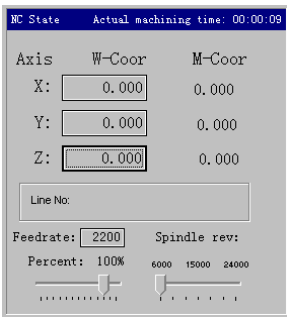

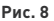

### e: ourelooid

#### **Скорость подачи**

В нижней части вкладки отображаются номер текущего выполняемого сегмента программы, текущая скорость подачи, а также движки установки скорости подачи и частоты вращения шпинделя.

Движок установки скорости подачи: С помощью движка установки скорости подачи можнорегулировать текущую скорость подачи в диапазоне от 0 до 120%. В процессе регулировкиотображается текущее установленное значение в процентах.

Заданная скорость подачи: Это значение, соответствующее параметру F команды G.

Фактическое значение: это текущее значение скорости подачи, которое зависит от заданнойскорости подачи, положения движка установки скорости подачи и частоты вращенияшагового двигателя.

Номер текущего сегмента: В этом поле отображается номер выполняемого кода или строкипрограммы. Если текущая выполняемая процедура содержит служебную информацию,номер отображается в формате N?????. Если процедура не содержит служебной информации, номер отображается в формате L?????.

Если в состоянии ожидания системы щелкнуть левой кнопкой мыши по заданному значению скорости подачи, откроется диалоговое окно задания скорости подачи. Если система работает в автоматическом режиме (AUTO), диалоговое окно используется для задания используемого по умолчанию значения скорости подачи в автоматическом режиме (см. рис. 10). Если система работает в ручном режиме (MANUAL), диалоговое окно используется для задания используемого по умолчанию значения скорости подачи в ручном режиме (см. рис. 11).

Следует заметить, что эти же значения скорости подачи отображаются в поле Machining Parameter (технологические параметры) окна параметров.

#### **Управление станком**

В конце панели инструментов располагаются кнопки управления станком, с помощью которых можно включить или выключить двигатель шпинделя (рис. 9), насос системы охлаждения и т.п. Оператор может использовать эти кнопки для непосредственного управления узлами станка и отображения их состояния. При попытке остановить станок в процессе работы на дисплей выводится окно запроса подтверждения, показанное на рисунке 12.

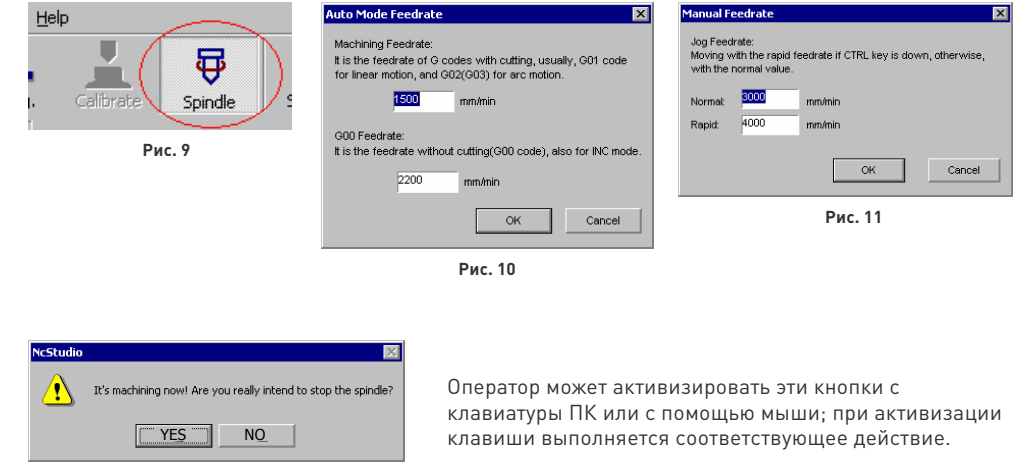

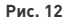

#### **9. ВКЛАДКА АВТОМАТИЧЕСКОГО РЕЖИМА РАБОТЫ**

На этой вкладке отображается текущий открытый файл программы обработки. В настоящее время Ncstudio поддерживает два формата программ обработки: формат команд G-кода и формат HP PLT. На этой вкладке оператор может просматривать последовательность команд текущей программы обработки (рис. 13).

По щелчку правой кнопки мыши на этой вкладке открывается контекстное меню (рис. 14). Это меню содержит основные команды, используемые в автоматическом режиме работы; эти команды можно также вызвать из строки меню, что удобнее делать с клавиатуры. Пункты Show File Line Number (показать номер строки файла) и Trace Current Line (трассировать текущую линию) находятся в меню View. Остальные три пункта содержатся также в меню File.

Поскольку окно Auto представляет собой одну из вкладок главного окна, ее можно активизировать одним из следующих способов:

- Из строки меню. Выберите пункт window (W)|Show Auto Window (A);
- С помощью клавиш быстрого вызова Нажмите клавиши Ctrl+1.

#### **10. ВКЛАДКА РУЧНОГО РЕЖИМА РАБОТЫ**

Вкладка ручного режима представляет собой интерактивное окно, с помощью которого оператор может управлять станком вручную (рис. 15).

Поскольку окно Manual представляет собой одну из вкладок главного окна, ее можно активизировать одним из следующих способов:

#### Из строки меню

Выберите пункт window (W)|Show Manu Window (M);

С помощью клавиш быстрого вызова Нажмите клавиши Ctrl+2.

На вкладке Manual располагаются шесть кнопок ручного управления, соответствующих направлениям осей X, Y и Z.

В ручном режиме используются два способа управления: с непрерывным и пошаговым перемещением рабочего органа.

Непрерывное перемещение рабочего органа

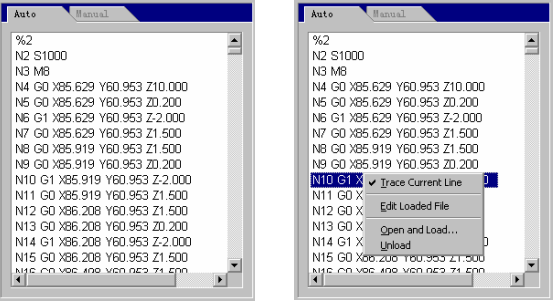

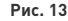

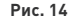

#### Рекомендация

Эта вкладка предназначена только для просмотра программы обработки, редактирование программы на этой вкладке невозможно. Для редактирования файла выберите пункт меню File|Edit loaded file. Для того чтобы просто отредактировать файл, выберите пункт меню File|Open and edit…

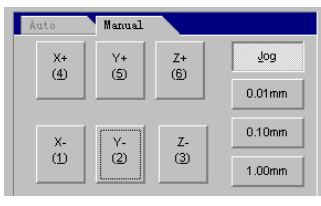

**Рис. 15**

#### Внимание!

Вкладка Manual должна быть активна, что можно определить по цвету фона строки заголовка вкладки. В ручном режиме состояние индикатора режима цифровой клавиатуры (Num Lock) не имеет значения.

### **wourelogic**

Когда вкладка Manual активна, активизация кнопки, помеченной одной из цифр, приводит к перемещению рабочего органа в соответствующем направлении; при отпускании кнопки движение прекращается.

В ручном режиме работы с непрерывным перемещением рабочего органа его траектория прорисовывается на вкладке Trace цветом, соответствующим команде G00.

#### Пошаговое перемещение рабочего органа

Этот режим аналогичен описанному выше. Отличие от режима непрерывного перемещения заключается в том, что пошаговое перемещение позволяет точно контролировать расстояние, которое проходит рабочий орган.

Оператор может управлять пошаговым перемещением с клавиатуры, с помощью мыши или с ручного пульта управления. При нажатии на клавишу ручного управления рабочий орган перемещается по соответствующей оси на заданную длину шага. Перед началом управления в этом режиме необходимо задать величину шага подачи.

#### Задание шага с клавиатуры

Когда вкладка Manual активна, увеличить или уменьшить величину шага можно с помощью соответствующей курсорной клавиши.

#### Задание шага с помощью мыши

Для изменения шага щелкните мышью непосредственно на кнопке задания шага.

#### Внимание! Во избежание повреждения станка в результате ошибки управления не устанавливайте чрезмерно большую величину шага по оси Z.

После задания величины шага управление перемещение рабочего органа можно осуществлять с клавиатуры, с помощью мыши или с ручного пульта управления.

#### Управление с клавиатуры

Когда вкладка Manual активна, нажатие кнопки, помеченной одной из цифр, приводит к активизации этой кнопки. При нажатии клавиши «Пробел» рабочий орган перемещается на один шаг в направлении, соответствующем выделенной кнопке.

Внимание! Как было указано выше, нажатия клавиш клавиатуры воспринимаются активным окном; активное окно выделяется цветом фона строки заголовка.

#### Управление с помощью мыши

Щелкните левой кнопкой мыши на соответствующей кнопке в окне ручного управления.

Внимание! Системе требуется определенное время на обработку каждой команды перемещения рабочего органа; при чрезмерной частоте ввода таких команд система выведет сообщение об ошибке: system is busy now and the operation is invalid (система занята - команда не может быть выполнена).

#### Увеличение/уменьшение глубины

Для быстрого увеличения или уменьшения глубины используйте клавиши +/- на дополнительной цифровой клавиатуре.

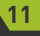

#### **11. ВКЛАДКА ТРАССИРОВКИ**

e: ourelooic

При выполнении программы обработки заготовки или в процессе имитации на вкладке Trace отображается траектория рабочего органа в реальном масштабе времени. Возможность трехмерного отображения траектории рабочего органа в реальном масштабе времени позволяет наглядно контролировать процесс обработки.

Вкладка трассировки поддерживает трехмерное отображение. Настройку параметров отображения можно выполнить в меню View/Customize. См. раздел Параметры отображения.

#### Режим трехмерного отображения

Этот режим позволяет оператору рассматривать эскиз под разными углами и в различных масштабах (рис. 16).

#### **Функция изменения масштаба изображения**

Масштаб изображения можно изменить одним из трех способов: из меню, с помощью клавиш быстрого доступа, с помощью мыши и клавиатуры.

#### Изменение масштаба с помощью меню

Выберите пункт меню View(V)|Zoom Ratio(R) … и установите требуемый масштаб.

#### Изменение масштаба с помощью клавиш быстрого доступа

Активизируйте вкладку и установите требуемый масштаб изображения с помощью клавиш «+» и «–» цифровой клавиатуры.

Внимание! Не используйте клавиши «+» и «-» основной клавиатуры.

#### Изменение масштаба с помощью мыши и клавиатуры

Указатель мыши в области изображения принимает вид  $\mathbb{R}$  или  $\mathbb{Q},$  ; щелчок левой кнопкой мыши приводит соответственно к увеличению или уменьшению масштаба изображения. Для переключения вида указателя  $\mathbb{R}$  или  $\mathbb{R}$  используйте клавишу CTRL.

#### Рекомендация

При использовании мыши для изменения масштаба изображения не смещайте ее в момент щелчка, в противном случае будет выполнена команда перемещения изображения.

#### **Функция перемещения изображения**

#### С помощью мыши:

Изображение на вкладке трассировки можно перемещать с помощью мыши. Указатель мыши в области изображения принимает вид  $\mathbb{Q}$  или  $\mathbb{Q}_i$ нажмите левую кнопку мыши и, не отпуская , медленно перемещайте ее - указатель мыши примет вид  $+$ . После перемещения изображения в требуемое положение отпустите кнопку мыши.

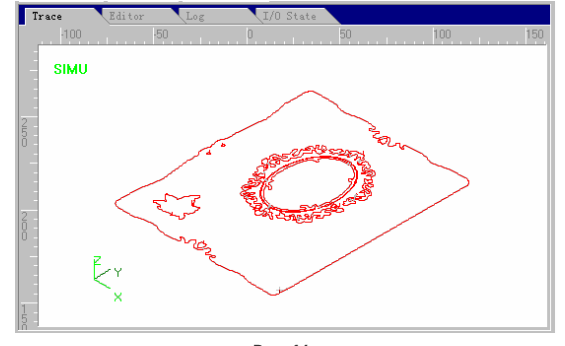

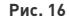

### **Waucelogic**

#### Рекомендация

Попрактикуйтесь в использовании этой функции - она может оказаться очень удобной.

#### С клавиатуры:

Используйте курсорные клавиши клавиатуры для перемещения изображения на активной вкладке Trace.

#### **Функция поворота изображения**

Поворот изображения можно выполнить только с клавиатуры ПК (Alt + курсорные клавиши). Для того чтобы повернуть изображение, одновременно нажмите клавишу ALT и одну из курсорных клавиш.

Система поддерживает общепринятые ракурсы отображения, которые можно быстро переключать с помощью клавиш дополнительной цифровой клавиатуры.

- 1 Вид слева-спереди 2 Вид сверху 3 Вид справа-спереди 4 Вид слева 5 Вид спереди 6 Вид справа 7 Вид слева-сзади 8 Вид снизу
- 9 Вид справа-сзади

#### **Функция очистки**

После длительной работы изображение траектории рабочего органа становится очень сложным, а объем временных файлов, используемых в процессе обработки, становится чрезмерно большим. В результате существенно возрастает продолжительность выполнения операций перерисовки, перемещения и поворота изображения. Для того чтобы этого избежать, оператор должен очистить изображение.

Очистить изображение можно несколькими способами: из меню, с помощью кнопки панели инструментов, с помощью клавиш быстрого доступа, а также с клавиатуры.

#### Очистка с помощью команды меню или кнопки панели инструментов:

Выберите пункт меню Edit (E)|Clear View (C) или щелкните мышью на соответствующей кнопке панели инструментов.

#### С помощью клавиш быстрого доступа:

Вкладку трассировки можно очисть в любой момент времени, нажав комбинацию клавиш CTRL+ DEL.

Clear

Zoom Out

Zoom In

Center

Top View

Left View

Right View

Southwest View

Northwest View

Southeast View

Northeast View

Bottom View

Fit to Window

Show Current Point Set Zoom Ratio... Custimize Trace View... Front View

**Рис. 17**

Chrl+Del

Num+

None.

Home

Num\* End

Num<sup>E</sup>

Num<sup>8</sup>

Num<sup>2</sup>

Num4

Num6

Num<sub>1</sub>

Num7

Num<sub>3</sub>

Num9

### **ss our elogic**

#### С клавиатуры:

Для очистки активной вкладки трассировки нажмите клавишу DEL.

#### **Контекстное меню**

По щелчку правой кнопки мыши на вкладке трассировки открывается контекстное меню, показанное на рисунке 17. Все функции, включенные в это меню, рассмотрены выше.

#### **Параметры отображения**

Диалоговое окно Customize позволяет настроить параметры отображения на вкладке трассировки. В этом окне можно задать пользовательские настройки режима отображения и выбрать цвета, используемые для прорисовки трасс (рис. 18).

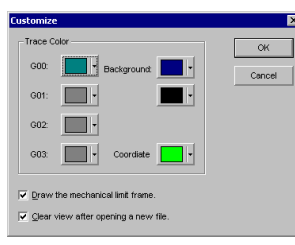

**Рис. 18**

Trace color (цвет трассы): в этой области окна можно выбрать цвета, соответствующие различным элементам изображения, включая:

Цвет команды G00: этот цвет будет использоваться для отображения участков трассы, соответствующих команде G00.

Цвет команды G01: этот цвет будет использоваться для отображения участков трассы, соответствующих команде G01.

Цвет команды G02: этот цвет будет использоваться для отображения участков трассы, соответствующих команде G02.

Цвет команды G03: этот цвет будет использоваться для отображения участков трассы, соответствующих команде G03.

Background color (цвет фона): Для фона вкладки трассировки можно выбрать два цвета, реализовав постепенный переход этих цветов.

Coordinate color (цвет осей координат): Этот цвет используется для обозначения осей координат на вкладке трассировки.

Примечание: Для отображения участков, обработанных в ручном или в ручном пошаговом режиме используется цвет, назначенный команде G00. Для того чтобы задать цвет элемента, щелкните мышью на соответствующей кнопке выбора цвета - откроется окно палитры, показанное на рисунке 19.

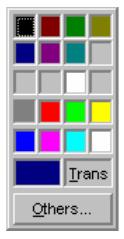

#### Рекомендация

**Рис. 19**

Для того чтобы скрыть участки трассы, соответствующие какой-либо команде, выберите для нее прозрачный цвет (transparent). Не рекомендуется устанавливать прозрачный цвет фона, т.к. это может привести к некорректной очистке изображения.

# **Waucelogic**

#### **12. ВКЛАДКА SYSTEM LOG (СИСТЕМНЫЙ ЖУРНАЛ)**

На этой вкладке (рис. 20) отображаются записи о важнейших операциях и системных событиях; здесь можно просматривать сообщения не только о тех событиях, которые произошли с момента последнего запуска системы, но и сообщения, зарегистрированные в ходе предыдущих сеансов работы. По мере накопления опыта работы с системой журнальная информация будет становиться все более полезной.

Текущая запись журнала включает следующие данные:

- Запуск и закрытие программы.
- Данные о запуске обработки в автоматическом режиме и автоматическом завершении обработки.
- Изменение рабочих координат.
- Системные сообщения о неисправностях.
- Прочую системную информацию.

#### Внимание!

Системный журнал необходимо периодически очищать. В противном случае объем файла системного журнала может увеличиться настолько, что это будет мешать нормальной работе системы.

#### **13. ОКНО SYSTEM PARAMETERS (СИСТЕМНЫЕ ПАРАМЕТРЫ)**

ПО Ncstudio™ имеет множество параметров, с помощью которых его можно адаптировать для выполнения каждой конкретной работы. Ниже рассмотрены только наиболее часто используемые параметры.

Диалоговое окно System Parameters вызывается через пункт меню Operation->Set Parameters. Системные параметры подразделяются на две группы: технологические параметры и пользовательские параметры; подробное описание системных параметров приведено ниже.

#### **Технологические параметры**

ПО Ncstudio™ имеет большое количество параметров, с помощью которых можно обеспечить оптимальную настройку системы (рис. 21). В окне machining parameters (технологические параметры) присутствуют только наиболее часто используемые параметры.

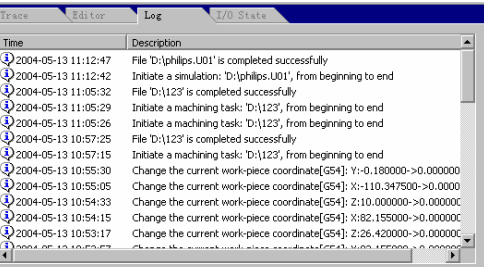

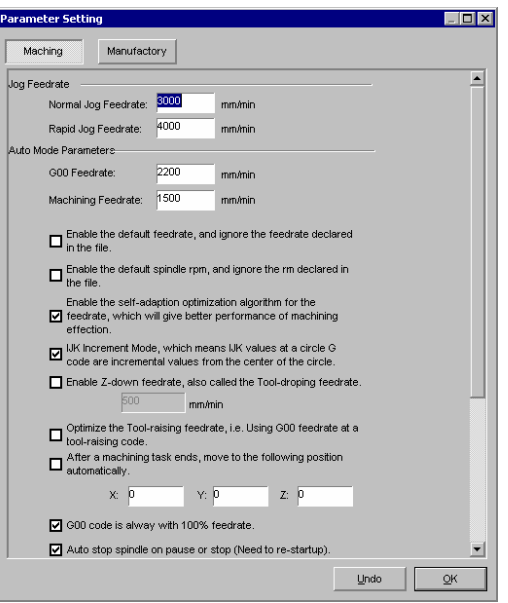

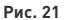

### **waucelogic**

Jog Feedrate (скорость подачи в ручном режиме): это поле включает два значения: Normal Jog Feedrate (нормальная скорость подачи) и Rapid Jog Feedrate (ускоренная подача); с помощью этих двух значений устанавливается скорость подачи в ручном режиме управления.

• Нормальная скорость подачи соответствует нажатию курсорной клавиши в ручном режиме управления.

• Ускоренная подача соответствует одновременному нажатию курсорной клавиши и «клавиши ускорения» (CTRL) в ручном режиме управления.

Эти два значения можно также задать непосредственно на вкладке NC State. См. раздел 4.15. Auto Mode Parameters (параметры автоматического режима):

• G00 Feedrate: этот параметр определяет скорость подачи при выполнении команды G00;

• Machining Feedrate: этот параметр определяет интерполированную скорость подачи при выполнении таких команд, как G01,G02 и G03.

Эти два значения определяют скорость подачи в автоматическом режиме обработки заготовки.

Рабочий орган станка будет перемещаться с заданной этими параметрами скоростью в автоматическом режиме работы или если скорость подачи не определена в команде MDI.

#### Внимание!

В пошаговом режиме работы скорость не ограничивается. Эти два значения можно также задать непосредственно на вкладке NC State.

• Enable the default feedrate: если этот флажок установлен, значение скорости, заданное в файле, игнорируется, и используется заданная по умолчанию скорость подачи.

• Enable the default spindle rpm: если этот флажок установлен, частота вращения шпинделя, заданная в файле, игнорируется, и используется заданная частота вращения.

• Enable the self-adaption optimization algorithm: разрешение использования самонастраивающегося алгоритма задания скорости подачи, обеспечивающего повышение производительности и качества обработки.

• IJK Increment Mode: режим IJK, при использовании которого координаты векторов IJK в G-коде окружности отсчитываются от центра окружности. См. указания по работе с постпроцессором.

• Enalbe Z-down feedrate: этот флажок позволяет задать скорость подачи по оси Z при опускании инструмента; этот параметр иначе называется «скорость опускания инструмента по оси Z».

• Optimize the Tool-raising feedrate: этот флажок разрешает оптимизацию скорости подачи при поднятом инструменте, т.е. использование скорости, заданной в команде G00, при перемещении с поднятым инструментом.

• G00 code is always with 100% feedrate: Это вспомогательный параметр. Если это флажок установлен, система будет игнорировать заданную скорость подачи во время свободного хода. В результате изменения скорости подачи не будут влиять на скорость перемещения рабочего органа во время свободного хода.

Флажок перемещения режущего инструмента в заданное положение после завершения программы обработки: установите этот флажок, если режущий инструмент должен автоматически перемещаться в определенное положение после завершения программы обработки.

Если флажок перемещения режущего инструмента в заданное положение установлен, открываются поля дополнительных параметров.

#### **ZNC5v-3x.** Аппаратный ЧПУ контроллер

## **Waucelogic**

• Координаты X, Y, Z для изменения положения режущего инструмента: В этих полях можно задать координаты для перемещения режущего инструмента (внимание: координаты должны быть заданы в системе координат станка).

• Safe Height: безопасная высота - это координата по оси Z в системе координат заготовки, в которой исключается случайное касание заготовки инструментом, т.е. высота режущего инструмента после возврата в исходное положение и возобновления работы.

• Параметры вращающейся оси: Y-axis is a revolving axis: установите этот флажок, если ось Y - вращающаяся.

• Параметры вращения по другим осям могут быть заданы только в том случае, если соответствующие оси являются поворотными.

• The unit of the revolving axis is degree: установите этот флажок, если в программе обработки тела вращения в качестве единицы измерения используются угловые градусы.

• The unit of the revolving axis is mm (millimeter): установите этот флажок, если в программе обработки тела вращения в качестве единицы измерения используются миллиметры. В этом случае необходимо также указать радиус вращения заготовки.

#### **Служебные параметры**

Эти параметры (рис. 22) не предназначены для настройки пользователем, поэтому данный раздел можно пропустить. Для доступа к этим параметрам может потребоваться ввод пароля. Такая мера необходима для предотвращения непреднамеренного изменения значений параметров, которое может привести к нарушению функционирования системы.

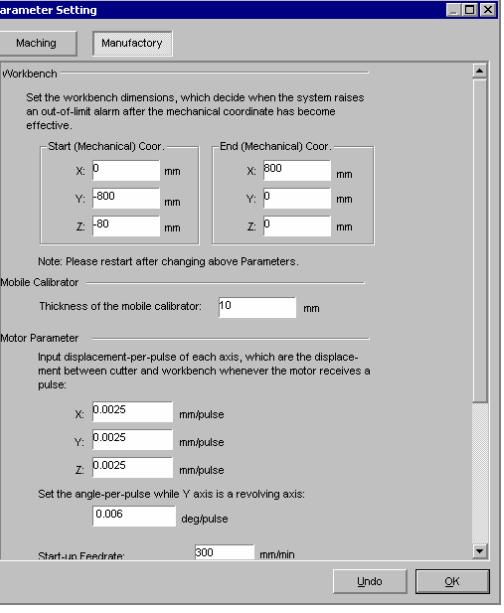

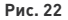

Максимальный рабочий ход по осям:

Эти параметры определяют максимальный рабочий ход по осям (в системе координат станка). Нулевая координата по оси Z соответствует верхнему положению рабочего органа, поэтому допустимый ход по этой оси всегда выражается отрицательным числом.

Задание предельных координат в соответствии с положением механических концевых выключателей обеспечивает дополнительную защиту станка. Если в процессе работы рабочий орган станка выходит за пределы установленного максимального хода, система выдает соответствующее сообщение. Поскольку текущие координаты рабочего органа в системе станка непрерывно сравниваются с заданными предельными координатами, при достижении последних концевые выключатели еще не срабатывают, что позволяет избежать повреждения рабочего органа при наезде на концевой выключатель или механический упор.

#### Внимание!

Настройку этих параметров может выполнять только квалифицированный персонал. При выполнении такой настройки следует тщательно произвести необходимые изменения.

### **ss our elogic**

#### **Калибровочные параметры**

• Thickness (толщина калибратора): В этом поле необходимо ввести точно измеренное значение. Внимание! Значение этого параметра также вводится в процессе заводской настройки станка. Не допускается произвольное изменение этого параметра.

• Механические координаты фиксированного калибратора: Для использования этого метода необходимо установить на станке блок датчиков устройства настройки системы координат станка. Для успешного выполнения калибровки необходимо ввести точное значение этого параметра.

#### **Motor parameters (параметры двигателей)**

• Displacement-per-pulse: это минимальный шаг привода, поддерживаемый адаптером управления приводами. В приводах с шаговыми двигателями этот параметр соответствует перемещению привода при поступлении единичного импульса управления; угловой шаг можно пересчитать в линейный шаг, зная передаточное отношение привода.

• Start-up Feedrate: этот параметр определяет начальную скорость подачи при запуске системы.

Acceleration (ускорение): в системе используются два параметра ускорения, обеспечивающие возможность перемещения рабочего органа с ускорением:

• Single-axis acceleration (одноосное ускорение): этот параметр характеризует положительное или отрицательное ускорение при перемещении по одной оси.

• Return circuit ring acceleration: этот параметр характеризует многоосное ускорение при движении по криволинейным траекториям.

#### Внимание!

Значение этого параметра также вводится в процессе заводской настройки станка. Неправильная настройка этого параметра может привести к ошибкам в работе или даже к повреждению станка.

#### **Spindle parameter (параметры шпинделя)**

Эти параметры используются для управления работой шпинделя. К основным параметрам шпинделя относятся: максимальная частота вращения шпинделя и задержка разгона/торможения шпинделя.

• Maximum rpm of the spindle (максимальная частота вращения шпинделя).

Частота вращения шпинделя, соответствующая максимальному уровню сигнала управления (для систем с аналоговым управлением частотой вращения).

• Startup (stop) delay of the spindle (задержка разгона/торможения шпинделя).

При использовании функции автоматического разгона/торможения шпинделя этот параметр определяет продолжительность интервала времени, отводимого для разгона/торможения шпинделя.

#### **Hand wheel parameter (параметры устройства ручной подачи)**

В новой версии ПО Ncstudio поддерживается устройство ручной подачи (ручной генератор импульсов).

Если предполагается использовать устройство ручной подачи, необходимо корректно установить эти параметры. Основными являются параметры Enable hand wheel support (разрешить поддержку устройства ручной подачи) и Count the pulse of hand wheel (считать все импульсы устройства

**Waucelogic** 

ручной подачи).

• Enable hand wheel support: Для того чтобы использовать устройство ручной подачи, этот параметр необходимо активизировать. В этом случае параметры входных и выходных сигналов адаптера управления приводами будут установлены в соответствии с используемым ручным генератором импульсов.

• Count the pulse of hand wheel strictly: если этот параметр активизирован, перемещение рабочего органа строго пропорционально количеству импульсов, поступивших с устройства ручного управления. В этом режиме при быстром вращении маховичка устройства ручного управления рабочий орган будет продолжать движение и после остановки маховичка. Если этот параметр не активизирован, система будет быстрее реагировать на изменение скорости вращения маховичка, однако, при быстром вращении маховичка перемещение рабочего органа не будет пропорционально углу поворота маховичка.

#### **14. ВКЛАДКА РЕДАКТИРОВАНИЯ ПРОГРАММЫ ОБРАБОТКИ**

В верхней части вкладки редактирования отображается имя редактируемого файла. Окно редактирования имеет стандартный вид (рис. 23).

Используемый редактор превосходит по возможностям стандартный Блокнот Windows. Теоретически он позволяет работать с программами размером более 1000 Мбайт и обеспечивает возможность редактирования любых сложных процедур.

#### **15. ВКЛАДКА СОСТОЯНИЯ ВВОДА-ВЫВОДА**

На вкладке состояния ввода-вывода отображается текущее состояние линий вводавывода (рис. 24), что очень удобно для контроля функционирования системы и выявления неисправностей.

#### Внимание!

Данные, отображаемые на вкладке, могут различаться в зависимости от настроек платы и пользовательских установок; используйте приведенные иллюстрации в качестве справочной информации.

#### **16. МЕНЮ FILE (ФАЙЛ)**

Это меню содержит команды, используемые для работы с файлами (рис. 25).

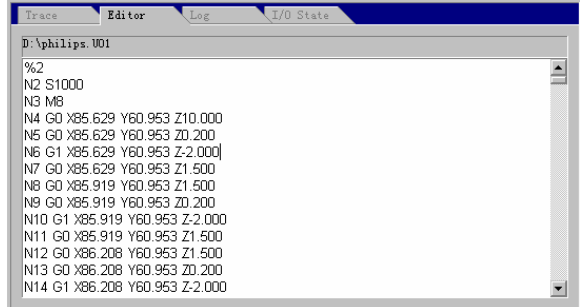

| Editor<br>Trace    | Log       |          | I/O State      |
|--------------------|-----------|----------|----------------|
| Tag                | Pin       | Polarity | Order          |
| Calibration        | $J1 - 01$ | N        | 0              |
| Z Ref              | $J1 - 06$ | N        | 1              |
| Y Ref              | $J1-07$   | N        | $\overline{c}$ |
| XRef               | $J1-08$   | N        | 3              |
| Spindle Low Rev    | $J1 - 12$ | N        | 0              |
| Spindle Medial Rev | $J1 - 13$ | N        | 1              |
| Spindle High Rev   | $J1 - 05$ | N        | $\overline{c}$ |
|                    |           |          |                |
|                    |           |          |                |
|                    |           |          |                |
|                    |           |          |                |
|                    |           |          |                |
|                    |           |          |                |

**Рис. 24**

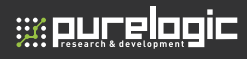

Первые два пункта меню используются для загрузки и выгрузки файлов обработки. Эти функции используются для обработки заготовок в автоматическом режиме. Это значит, что файлы могут быть загружены в буфер системы ЧПУ или выгружены из него. После загрузки файла его имя отображается на вкладках автоматического режима работы.

Следующие семь пунктов меню предназначены для выполнения операций с файлами. Файл, открытый с помощью команды Edit (редактировать), загружается в окно редактора. Обратите внимание на различие функций команд load и unload.

#### **Команда Open and load (открыть и загрузить)**

Для быстрого вызова этой команды можно также использовать комбинацию клавиш CTRL+ O. Этот пункт меню (рис. 26) используется для считывания программ обработки с диска и загрузки их в буфер интерпретатора команд ЧПУ системы. Затем интерпретатор преобразует содержащиеся в буфере параметры и передает полученные команды в адаптер ЧПУ. После этого система выполняет загруженную программу обработки.

При выборе пункта меню Open открывается диалоговое, показанное на следующем рисунке.

В этом окне можно выбрать привод, задать путь к файлу и ввести его имя. После открытия файла его имя отображается на вкладке автоматического режима работы.

Кроме того, изменяется вид строки заголовка системного окна.

Справа от названия программы в строке заголовка выводится имя открытого файла; на вкладке автоматического режима работы отображается содержимое текущего открытого файла; некоторые ранее недоступные пункты меню, относящиеся к автоматическому режиму обработки, становятся активными: например, пункт Start (пуск) меню Operation, с помощью которого можно запустить программу обработки заготовки в автоматическом режиме. В предыдущих версиях ПО Ncstudio загруженный файл можно было только просматривать, но не редактировать. Поэтому при необходимости редактирования файла его приходилось закрывать. В новой версии программы это ограничение полностью устранено.

В новой версии ПО (5.0 и выше) файл программы обработки загружается в буфер интерпретатора команд ЧПУ системы и открывается для просмотра уже из этого буфера, чем обеспечивается возможность редактирования исходного файла после загрузки. Однако изменения, внесенные в файл программы обработки, не отражаются на текущей процедуре обработки. Для того чтобы внесенные изменения вступили в силу, файл программы обработки необходимо перезагрузить.

#### **Команда Unload (выгрузить)**

После загрузки файла программы обработки в систему оператор может закрыть текущий загруженный файл, выбрав команду close (закрыть).

Внимание! Файл текущей выполняемой программы обработки закрыть нельзя.

#### **Команда New (новый)**

После выбора этой команды открывается окно редактирования, в котором оператор может создать новую программу обработки. После завершения редактирования файл следует сохранить.

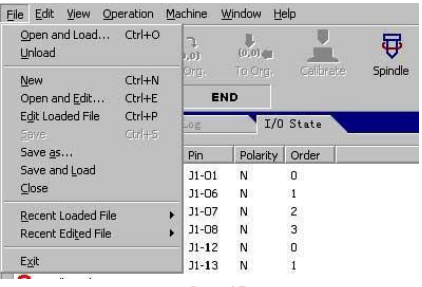

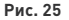

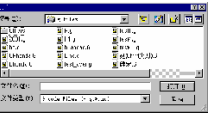

#### **Команда Open and edit (открыть для редактирования)**

Эта команда используется для открытия файла программы обработки и загрузки его в окно редактирования. В этом окне оператор может отредактировать программу обработки.

#### **Команда Edit loaded file (редактировать загруженный файл)**

Эта команда загружает файл программы обработки из буфера интерпретатора ЧПУ в окно редактирования. Эта команда может быть использована только после загрузки файла программы обработки в буфер интерпретатора ЧПУ.

#### **Команда Save (сохранить)**

Эта команда используется для сохранения на диске файлов программ обработки, открытых в окне редактирования. При попытке сохранения нового файла выводится диалоговое окно save as... (сохранить как...).

#### **Команда Save as (сохранить как)**

Эта команда позволяет сохранить под другим именем файл программы обработки, открытый в окне редактирования (рис. 27). Выполняя эту команду, система выводит диалоговое окно Save as, в котором оператор может ввести новый путь и имя, под которым файл будет сохранен после щелчка мышью на кнопке Save, либо отказаться от сохранения файла, щелкнув мышью на кнопке Cancel.

#### **Команда Save and load (сохранить и загрузить)**

Эта команда комбинирует действие команд Save и Open and load

Она работает аналогично команде Save, но в этом случае сохраненный файл программы обработки загружается в буфер интерпретатора ЧПУ системы.

#### **Команда Close (закрыть)**

Эта команда используется для закрытия текущего редактируемого файла программы обработки.

#### **Пункт Recent loaded file (недавно загружавшиеся файлы)**

При выборе этого пункта меню открывается подменю с именами последних загружавшихся файлов. Для того чтобы снова загрузить один из этих файлов, щелкните левой кнопкой мыши на его имени.

#### **Пункт Recent edited file (недавно редактированные файлы)**

При выборе этого пункта меню открывается подменю с именами последних редактированных файлов программ обработки. Для того чтобы снова загрузить один из этих файлов, щелкните левой кнопкой мыши на его имени.

#### **Команда Exit (выход)**

С помощью этой команды можно закрыть программу Ncstudio. Перед закрытием система выведет диалоговое окно с запросом сохранения несохраненных файлов. Для того чтобы сохранить эти файлы, щелкните мышью на кнопке Yes, для того чтобы выйти без сохранения - на кнопке No.

При попытке выполнить эту команду в процессе обработки заготовки в автоматическом режиме, система предложит сначала завершить работу программы обработки.

另存为  $7x$ 保存在 (I): □本地磁盘 (0:)  $\overline{\mathbf{v}}$  +  $\mathbf{E}$  of  $\mathbf{F}$ al philips.U03 backup Eltemp al Untitle1.nc a) Untitle2.nc Books **C** xxx al philips.LID4 Favorite 自我的文档 ohilips.U05 ai 试件718.G philips.U06 **DLys**  $\boxed{3}$  123 NcFiles  $\overline{\mathbf{a}}$  philips. U01 SEC.NC **BRECYCLED** philips.U02  $\overline{\bullet}$  TEST.G **Kill** 文件名(N): philips. 001 保存(S) 保存类型(I): All NC Files (\*.\*)  $\overline{\phantom{a}}$ 取消

 $F$ <sub>r</sub> $H$ 

 $Ctr1+A$ 

 $C$ trl+F

Operation Machine Window Help

 $[0,0]$ 

END

D

**B** Calibrata

#### **17. МЕНЮ EDIT (ПРАВКА)**

**Waucelogic** 

Вид этого меню изменяется в зависимости от текущего активного окна. Это связано с тем, что в меню правки включены некоторые команды редактирования.

На рисунке 28 показан вид меню правки, соответствующий активным окнам системных параметров (system parameter), состояния ввода-вывода (I/O status) и редактирования (Editor). Это меню содержит только основные команды.

На рисунке 29 показан вид меню правки, соответствующий активному окну системного журнала (system log).

#### **18. МЕНЮ VIEW (ВИД)**

Меню view содержит команды, предназначенные для настройки параметров отображения информации в главном окне программы (рис. 30, 31, 32). Состав пунктов меню изменяется в зависимости от текущего активного окна.

Show File Line Numbe

Window Help

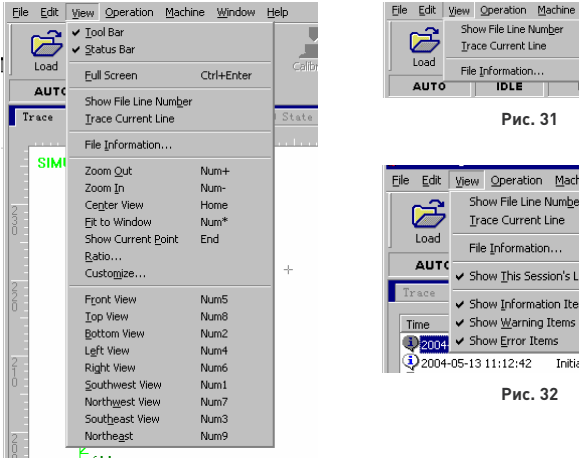

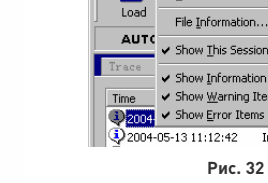

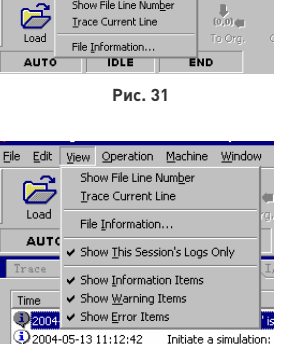

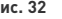

 $%$ Repeat. Ctrl+H **Рис. 28** File Edit View Operation Machine Window Help

Edit View

Paste

Select All

Find...

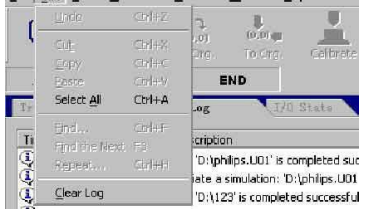

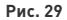

#### **Команда Show File Line Number (показать номера строк)**

Эта команда позволяет включить или выключить отображение номеров строк программы обработки в окне просмотра. Этот пункт меню нельзя выбрать, если окно просмотра не активно.

#### **Команда Trace Current Line (трассировать текущую линию)**

При выборе этого пункта меню система запрашивает подтверждение трассировки и выделения текущей обрабатываемой линии в окне просмотра. После активизации этой команды программа обработки в окне просмотра автоматически «прокручивается» вверх и вниз, так что строки, относящиеся к текущей обрабатываемой линии, всегда остаются в видимой части окна. После отключения этой функции восстанавливается «нормальный» вид окна просмотра.

#### **Команда File Information (свойства файла)**

После выбора этой команды открывается информационное окно File Information. (См. рисунок 34).

#### **ZNC5v-3x.** Аппаратный ЧПУ контроллер

В этом окне отображаются статистические данные процедуры обработки заготовки в автоматическом режиме, например, продолжительность обработки, диапазон перемещения рабочего органа и т.п. Использование этой функции в режиме имитации позволяет быстро оценивать параметры программы обработки для достижения высокого качества работы.

#### **19. МЕНЮ OPERATION (РАБОТА)**

**w purelogic** 

Это меню содержит различные команды управления работой станка (рис. 33). Однако, из этого меню нельзя включать шпиндель и управлять скоростью подачи в ручном режиме (M): соответствующие команды содержатся в меню Machine.

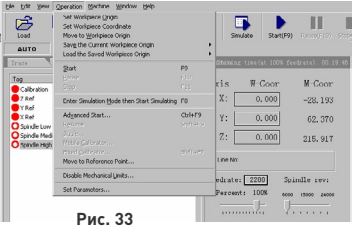

#### Команда Set Workpiece Origin (задать начало координат заготовки)

После выполнения этой команды начало координат заготовки будет установлено в текущем положении рабочего органа. При этом текущее положение рабочего органа не изменяется.

#### Команда Set Workpiece coordinate (задать координаты заготовки)

С помощью этой команды оператор может непосредственно задать текущее положение рабочего органа в системе координат

заготовки. После выбора этой команды открывается диалоговое окно, в котором можно ввести текущие координаты режущего инструмента в системе координат заготовки. Диалоговое окно Set the current work coordinate (задание текущих координат) показано на рисунке 35.

Введите допустимые значения координат по осям X, Y, Z в соответствующих полях диалогового окна координаты текущего положения рабочего органа будут изменены соответствующим образом.

#### Внимание!

В процессе выполнения этой команды станок не производит никаких операций. Фактически изменение координат текущего положения рабочего органа достигается за счет соответствующего смещения начала координат заготовки.

#### **Команда Move To Workpiece Origin (перейти в начало координат заготовки)**

Начало координат заготовки - это точка, относительно которой отсчитываются размеры всех элементов изделия; как правило, из этой точки начинается процедура обработки заготовки. Оператор может выбрать положение точки начала координат заготовки в любом месте: ее привязка к системе координат станка выполняется по команде Set the workpiece cooperation of the current point.

После активизации команды Back to workpiece… режущий инструмент автоматически возвращается в точку начала координат заготовки.

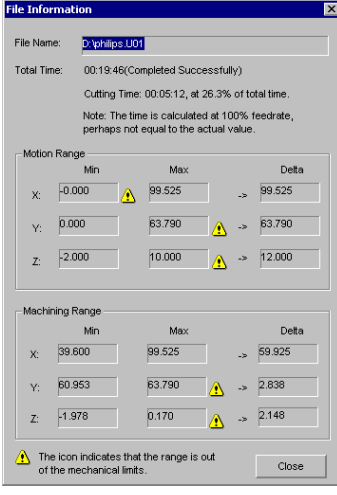

**Рис. 34**

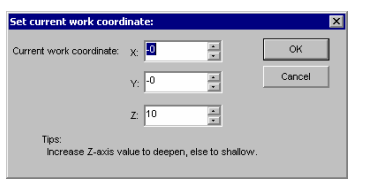

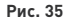

### **wourelogic**

#### Движение по осям осуществляется в следующем порядке: Z, X, Y.

#### Рекомендация

Во избежание повреждения станка или заготовки в результате столкновения режущего инструмента с заготовкой, струбциной и т.п. при выполнении операции возврата в начало координат оптимизируйте траекторию движения рабочего органа в соответствии со следующими рекомендациями:

Если координата Z в конечной точке больше координаты Z в начальной точке, вначале будет выполнено перемещение по оси Z до плоскости, в которой лежит конечная точка, а затем - одновременное перемещение по осям X и Y. Если координата Z в конечной точке меньше координаты Z в начальной точке, вначале будет выполнено одновременное перемещение по осям X и Y, а затем - независимое перемещение по оси Z.

Поскольку конечная точка всегда располагается на поверхности заготовки, во избежание повреждения заготовки и режущего инструмента он устанавливается по оси Z в исходное положение. Координата исходного положения задается с помощью параметра Safe Height (безопасная высота) в окне системных параметров.

#### **Команда Save the Current Workpiece Origin (сохранить текущее начало координат заготовки)**

Эта команда используется для сохранения текущего положения начала координат заготовки в рабочем системном файле.

#### **Команда Load the Saved Workpiece Origin (загрузить сохраненное начало координат заготовки)**

С помощью этой команды можно загрузить сохраненные параметры начала координат заготовки из рабочего системного файла и установить их в качестве текущего начала координат заготовки.

#### **Команда Start (пуск)**

Эта команда выполняет две функции:

Первая: если загружена программа обработки и система находится в состоянии idle (ожидание), после активизации этой команды система в автоматическом режиме начнет выполнение программы обработки с первой секции. После запуска процесса обработки система перейдет в состояние Auto/run. Если система находится в режиме имитации, начнется выполнение процедуры имитации.

Вторая: если система находится в состоянии auto|pause, после выхода из этого состояния работа будет продолжена, и система перейдет в состояние auto|run. Если система находится в режиме имитации, начнется выполнение процедуры имитации.

Рекомендация: система может быть переведена в состояние pause (пауза) двумя способами: первый способ - переключение в режим пошаговой обработки; второй способ - использование команды pause в процессе обработки.

#### **Команда Pause (пауза)**

Во время работы в автоматическом режиме доступна команда Pause. При активизации этой команды выполнение программы приостанавливается, режущий инструмент поднимается, и система переходит в состояние Auto/pause. Для продолжения работы активизируйте команду Start.

При активизации этой команды в режиме имитации выполнение программы также приостанавливается. Для продолжения имитации активизируйте команду Start.

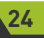

#### **Команда Stop (стоп)**

**w purelogic** 

Во время работы в автоматическом режиме, когда система находится в состоянии Auto/run, доступна команда Stop. При активизации этой команды выполнение программы прекращается, режущий инструмент поднимается, и система переходит в состояние Auto/idle. Команда Stop используется для прерывания нормальной последовательности выполнения программы обработки.

Ниже рассматривается команда Resume (возобновить), с помощью которой можно возобновить выполнение программы после команды Stop. Если система работала в режиме имитации, после выполнения команды Stop она перейдет в состояние Auto/idle. В этом случае команда Stop используется не для выхода из режима имитации, а для анализа текущих результатов имитации. Для продолжения работы в режиме имитации можно использовать команды Start, Advanced start или Continue from the breakpoint.

#### **Команда Enter Simulation Mode and Start Simulating (переход в режим имитации и пуск имитации)**

Аналогично команде Start, если загружена программа обработки и система находится в состоянии idle (ожидание), после активизации этой команды система в автоматическом режиме и на высокой скорости начнет выполнение процедуры имитации с первой секции.

Функция имитации обеспечивает ускоренную и весьма правдоподобную имитацию процесса обработки.

В режиме имитации на станок не выдаются команды управления приводами в соответствии с программой обработки; вместо этого выполняется высокоскоростная прорисовка траектории режущего инструмента на вкладке трассировки. В процессе имитации оператор может визуально контролировать траекторию движения рабочего органа станка, что позволяет исключить возможность повреждения станка из-за ошибок в программе обработки. Кроме того, в процессе имитации оператор может получить дополнительную информацию.

После запуска процедуры имитации вместо описываемой команды в меню появляется команда Stop Simulating and Leave Simulation Mode (стоп имитации и выход из режима имитации). При активизации этой команды процедура имитации немедленно завершается.

#### **Команда Advanced Start (пуск с дополнительными параметрами)**

Эта команда используется для пропуска определенных секций в программе обработки. После выбора этой команды открывается диалоговое окно Start (with advanced options), показанное на рисунке 36.

В этом окне оператор должен ввести номера начальной и конечной секций выполняемого участка программы обработки и щелкнуть мышью на кнопке OK. После этого станок начинает выполнение указанных секций программы. Эту команду можно также использовать в режиме имитации.

#### **Команда Resume (возобновить)**

Эта команда представляет собой упрощенный вариант команды Advanced Start. При активизации этой команды система возобновляет выполнение программы обработки с последней точки останова. Эту команду можно также использовать в режиме имитации.

#### **Команда Jiggle**

Эта команда доступна только в состоянии паузы. Она используется для тонкой подстройки глубины без прерывания процедуры обработки (рис. 37). Диалоговое окно команды по виду аналогично окну ручного режима работы.

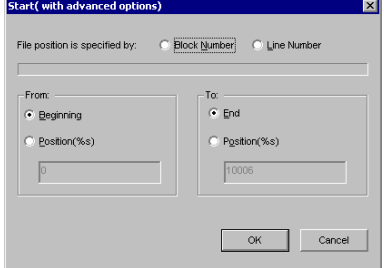

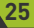

#### **Команда Mobile calibrator (съемный калибратор) (по выбору)**

Эта команда обеспечивает удобный способ определения высоты поверхности заготовки. Для того чтобы использовать этот способ, необходимо установить на поверхность заготовки калиброванный по высоте блок, затем, управляя приводом оси Z, подвести острие режущего инструмента к блоку и завершить калибровку. Система определит положение острия режущего инструмента, затем вычтет высоту калибровочного блока из измеренного значения координаты Z, в результате будет получено значение координаты Z точки начала координат заготовки.

#### **Команда Fixed Calibrator (фиксированный калибратор) (по выбору)**

Эта команда позволяет установить координату Z начала координат заготовки и выполнить подстройку координаты Z после смены режущего инструмента. Диалоговое окно команды показано на рисунке 38.

При выполнении настройки оператор должен определить высоту поверхности заготовки и установить соответствующее значение начала координат заготовки по оси Z. После этого необходимо выполнить первую настройку, а затем - вторую настройку после смены режущего инструмента. Следуйте указаниям, отображаемым в диалоговом окне.

#### **Команда Move to Referenced Point (перейти в исходное положение)**

Исходное положение - это фиксированное положение рабочего органа станка, совпадающее с нулем системы координат станка, которое определяется датчиками и системой управления станка. Эта команда требует соответствующей аппаратной поддержки, поэтому некоторые типы станков не имеют этой функции. Настройка начала координат станка имеет большое значение для правильной работы всей системы управления (рис. 39).

#### **Команда Disable Mechanical Limits**

es our elopic

Эта функция может использоваться в качестве временной меры защиты системы в тех случаях, когда перемещение рабочего органа ограничивается механическим препятствием. Управление станком в этом режиме требует особого мастерства оператора. Поскольку защитные функции в этом режиме выключены, оператор должен быть особенно внимателен в процессе работы.

#### **Пункт Set parameters (установка параметров)**

При выборе этого пункта меню открывается окно установки системных параметров (рис. 43). Это окно содержит две вкладки: processing parameters (технологические параметры) и manufacturer parameters (служебные параметры). Подробное описание окна System Parameters приведено выше.

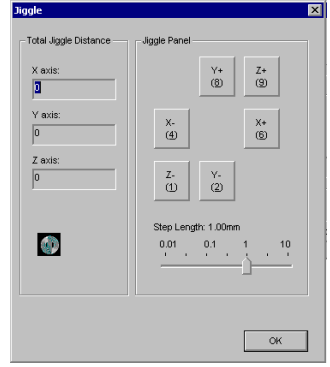

**Рис. 37**

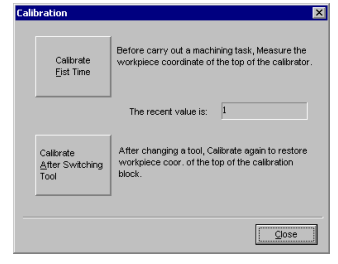

**Рис. 38**

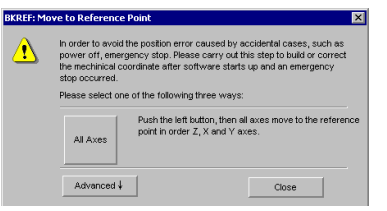

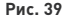

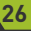

### **ss our elogic**

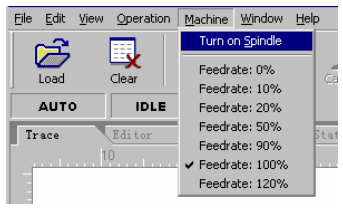

**Рис. 40**

| File<br>Edit | Operation<br><b>View</b> | Machine     | Window<br>Help      |  |  |  |
|--------------|--------------------------|-------------|---------------------|--|--|--|
|              |                          | $\bullet$   | . Show Auto Window  |  |  |  |
|              |                          | (0.0)       | Show Manu Window    |  |  |  |
| Load         | Clear                    | Set Org.    | · Show Trace Window |  |  |  |
| <b>AUTO</b>  | IDLE                     | <b>FORC</b> | Show Editor Window  |  |  |  |
| Trace        | Editor                   | Log         | I/O State           |  |  |  |
|              | 10                       | 20          | <b>An</b><br>30     |  |  |  |
| $\sqrt{4}$   |                          |             |                     |  |  |  |

**Рис. 41**

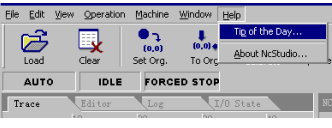

**Рис. 42**

#### **23. ВКЛЮЧЕНИЕ СИСТЕМЫ**

#### **20. МЕНЮ MACHINE (СТАНОК)**

Это меню используется для установки параметров, которые доступны также на вкладке NC State (рис. 40). Дублирование функций настройки предусмотрено для пользователей, предпочитающих выполнять операции управления с клавиатуры.

#### **21. МЕНЮ WINDOW (ОКНО)**

Это меню используется для активизации отдельных вкладок главного окна (рис. 41). Функция каждого пункта меню соответствует его наименованию.

#### **22. МЕНЮ HELP (СПРАВКА)**

Меню Help (рис. 42) в настоящее время содержит только два пункта: Tip of the Day… (совет дня) и About NcStudio (о программе NcStudio).

Пункт Tip of the Day можно использовать для ознакомления с ПО NcStudio. Пункт About Ncstudio открывает доступ к справочной системе, содержащей информацию об аппаратных и программных средствах системы.

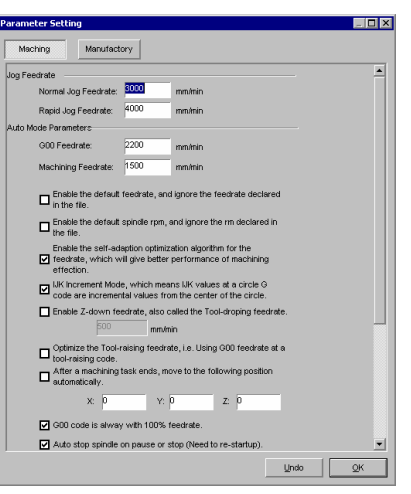

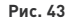

Проверьте правильность электрических соединений между компьютером и станком, затем включите питание станка и компьютера. Запустите систему числового программного управления Ncstudio™.

#### **24. ВОССТАНОВЛЕНИЕ ИСХОДНОГО ПОЛОЖЕНИЯ СТАНКА (НЕОБЯЗАТЕЛЬНАЯ ОПЕРАЦИЯ)**

Операции, описываемые в настоящем разделе, могут быть выполнены только на станках, имеющих функцию восстановления исходного положения (см. также руководство по эксплуатации станка).

### **Waucelogic**

Если станок поддерживает функцию возврата в начало координат станка, активизируйте команду Move to Reference Point. Станок автоматически выполнит возврат в исходное положение и подстройку начала координат станка.

В некоторых случаях, например, при повторном включении системы после нормального завершения работы, не требуется выполнять операцию восстановления исходного положения станка. При нормальном завершении работы система Ncstudio™ сохраняет всю необходимую информацию. Кроме того, эту операцию можно пропустить, подтвердив правильность текущего положения.

#### **25. ЗАГРУЗКА ПРОГРАММЫ ОБРАБОТКИ**

Прежде чем приступить к обработке заготовок, необходимо загрузить программу обработки, в противном случае режим автоматической обработки будет недоступен.

Выберите пункт меню File (F)|Open (O) … - откроется стандартное диалоговое окно, в котором необходимо выбрать диск, указать путь и имя открываемого файла. После щелчка мышью на кнопке Open система загрузит указанный файл программы обработки. Затем с помощью клавиши F2 можно переключиться на вкладку просмотра программы обработки.

#### **26. РАБОТА В РУЧНОМ РЕЖИМЕ**

Выберите пункт меню Window (W)|Show manu window (M) - откроется вкладка ручного режима управления. С помощью органов управления, имеющихся на этой вкладке, можно осуществлять управление работой станка в ручном режиме. См. раздел 5.2.

Перемещение рабочего органа в ручном режиме

Для управления перемещением рабочего органа по осям координат используйте соответствующие клавиши дополнительной цифровой клавиатуры. Индикатор NUM LOCK клавиатуры должен гореть.

Используемые клавиши дополнительной цифровой клавиатуры:

4 -----положительное направление по оси X

1 -----отрицательное направление по оси X

- 5 -----положительное направление по оси Y
- 2 -----отрицательное направление по оси Y
- 6 -----положительное направление по оси Z

3 -----отрицательное направление по оси Z

Нажатие этих клавиш вместе с клавишей CTRL включает ускоренный режим перемещения.

С помощью клавиш+/- цифровой клавиатуры можно быстро увеличить или уменьшить глубину.

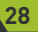

#### **27. УСТАНОВКА НАЧАЛА КООРДИНАТ ЗАГОТОВКИ**

Начало координат заготовки соответствует в процессе обработки точке с нулевыми координатами по осям X, Y, Z. Прежде чем начать работу, необходимо привязать начало координат заготовки к началу координат станка. Для этого выполните следующие операции: Установите шпиндель по осям X, Y в предполагаемую точку начала координат заготовки и выберите команду Set workpiece origin, или введите координаты текущего положения шпинделя в окне установки координат; после этого система будет использовать координаты текущего положения в качестве начальной точки при выполнении программы обработки.

Используя приведенные выше инструкции, можно установить начало координат заготовки по осям X и Y, но установку начала координат по оси Z необходимо выполнять в соответствии с указаниями руководства по эксплуатации станка. Описываемая система совместно с аппаратными средствами станка поддерживает функцию регулировки вылета режущего инструмента.

Для того чтобы выполнить регулировку, выберите пункт меню Operate (O)|Adjusting automatically( E) …Выполнение всех указанных операций обеспечит корректную установку начала координат заготовки.

#### **28. ОБРАБОТКА В АВТОМАТИЧЕСКОМ РЕЖИМЕ**

В этом режиме система автоматически выполняет загруженную программу обработки.

#### **Запуск обработки в автоматическом режиме**

Выберите пункт меню Operate (O)|Start (S) - система начнет обработку заготовки в автоматическом режиме, начиная с первой секции программы.

#### **Остановка обработки**

Для того чтобы остановить автоматическое выполнение программы обработки, выберите пункт меню Operate (O)|Stop (O): после завершения обработки текущей линии станок остановится, и система перейдет в состояние Idle. Рекомендуется всегда использовать указанный нормальный способ остановки системы.

#### Примечание

Если включена функция контроля скорости, остановка системы произойдет при снижении скорости до нуля.

#### **Временная остановка обработки**

Для того чтобы временно приостановить автоматическое выполнение программы обработки, выберите пункт меню Operate (O) | Pause (P): после завершения обработки текущей строки станок остановится. Для того чтобы продолжить выполнение программы, выберите пункт меню Operate (O)|Start (S)».

#### **Переход к заданному сегменту и выполнение процедуры**

Выберите пункт меню Advanced Start (A): откроется диалоговое окно, в котором необходимо указать номера начального и конечного сегментов процедуры. После ввода номеров сегментов щелкните мышью на кнопке OK - система начнет выполнение указанной последовательности сегментов. При использовании этой функции ввод номеров сегментов обязателен.

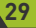

#### **29. ПЕРЕМЕЩЕНИЕ В НАЧАЛО КООРДИНАТ СТАНКА**

Процедуры перемещения в начало координат станка в различных системах могут различаться. В более точных системах процедура калибровки выполняется медленнее. При выполнении этой процедуры необходимо контролировать состояние системы на вкладке NC State. Перемещение в начало координат станка необходимо выполнять после того, как система перейдет в состояние Idle (состояние ожидания); в противном случае процедура установки в начало координат может быть завершена с ошибкой.

Аварийное завершение процедуры установки в начало координат станка приводит к следующим последствиям: 1, как правило, выводится сообщение об ошибке порта из-за превышения тайм-аута выключения сигнала; 2, из-за некорректного завершения процедуры рабочий орган остается в неправильном положении; 3, не работает программное ограничение максимального хода приводов: поскольку процедура перемещения в начало координат не завершена, система считает, что пределы перемещения по осям заданы неправильно. Работа функции программного ограничения максимального хода восстановится после завершения процедуры установки в начало координат.

#### **30. ОБЩИЙ ПЕРЕЧЕНЬ КЛАВИШ БЫСТРОГО ВЫЗОВА**

- ESC переключение между окнами
- TAB переход между полями в пределах вкладки
- Ctrl+TAB переключение вкладок
- Ctrl+Del очистка вкладки трассировки
- Ctrl+O открыть и загрузить
- Ctrl+N создать новую программу обработки
- Ctrl+E открыть для редактирования
- Ctrl+P редактировать текущую программу обработки
- Ctrl+S сохранить
- Ctrl+I показать параметры программы
- F5 прямая ориентация
- F6 установить текущие координаты точки в системе координат заготовки
- Shift+F6 установить начало координат в текущей точке
- F7 возврат в начало координат заготовки
- Ctrl+F7 съемный калибратор
- F8 пуск/стоп имитации
- $\bullet$  F9  $-$  пуск
- Ctrl+F9 пуск с дополнительными параметрами
- $\bullet$  Shift+F9 возобновить
- Ctrl+Shift+F9 выполнить инструкцию программы обработки
- $\bullet$  F10 пауза
- $\bullet$  F11  $-$  стоп
- F12 восстановление

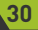

#### **31. КЛАВИШИ БЫСТРОГО ВЫЗОВА, ДЕЙСТВУЮЩИЕ НА ВКЛАДКЕ РУЧНОГО РЕЖИМА**

#### Scroll Lock — активировать вкладку ручного режима

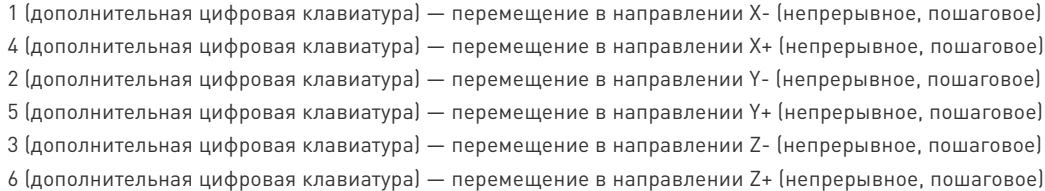

#### **32. КЛАВИШИ БЫСТРОГО ВЫЗОВА, ДЕЙСТВУЮЩИЕ НА ВКЛАДКЕ ТРАССИРОВКИ**

#### Home — центрировать

- End показать текущую точку
- + (дополнительная цифровая клавиатура) увеличить масштаб
- (дополнительная цифровая клавиатура) уменьшить масштаб
- \* (дополнительная цифровая клавиатура) разместить целиком
- 5 (дополнительная цифровая клавиатура) вид спереди
- 8 (дополнительная цифровая клавиатура) вид сверху
- 2 (дополнительная цифровая клавиатура) вид снизу
- 4 (дополнительная цифровая клавиатура) вид слева
- 6 (дополнительная цифровая клавиатура) вид справа
- 1 (дополнительная цифровая клавиатура) вид слева-спереди
- 7 (дополнительная цифровая клавиатура) вид слева-сзади
- 3 (дополнительная цифровая клавиатура) вид справа-спереди
- 9 (дополнительная цифровая клавиатура) вид справа-сзади
- $Alt + \rightarrow \text{или Alt} + \leftarrow -$  вращение вокруг оси Z
- Alt+  $\uparrow$  или Alt+  $\downarrow$  вращение вокруг оси Х
- Alt+ PgUp или Alt+PgDn вращение вокруг оси Y interlaser.

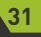